- 1. Deschideți fișierul **[comp\\_w](https://programare.top/comp_dig/comp_w.docx)**
	- a. Formatați textul din primele două paragrafe, astfel încât acestea să fie subliniate cu o linie dublă și să fie scris cu două fonturi diferite
	- b. Inserați imediat înainte de prima imagine din document reperele orare curente, cu un formar care să precizeze ora, minutele și secundele, astfel încât acestea să se actualizeze automat.
	- c. Adăugați la finalul documentului un text decorativ având conținutul Pod suspendat și aplicați un efect astfel încât literele să se încadreze într-o formă de triunghi.
- 2. Deschideți fișierul **[comp\\_w](https://programare.top/comp_dig/comp_w.docx)**.
	- 1. Inserați la finalul fiecăruia dintre primele două paragrafe câte un marcaj de referință pentru note de final (endnote), cu textele Zăcământ de aur, respectiv Roșia Montană, utilizând diacritice. Formatați notele de final, astfel încât numerotarea textului corespunzător să fie de tip I,II,III,...
	- 2. Formatați primele două paragrafe aflate după imagine, astfel încât, pentru fiecare dintre acestea, prima linie să fie indentată la stânga la 4 cm (1.58"), iar primul cuvânt să fie fără subliniere.
	- 3. Scindați prima celulă (Split Cells) din primul rând al tabelului în trei celule, dispuse una sub cealaltă, plasând apoi textul aflat în aceasta în celula din mijloc dintre cele rezultate. Formatați apoi acest text, astfel încât să fie scris cu un stil cursiv (italic).
- 3. Deschideţi fişierul **[comp\\_w](https://programare.top/comp_dig/comp_w.docx)**.
- **a.** Încadrați primele trei paragrafe într-un chenar trasat cu linie dublă și înlocuiți în acestea literele **a** şi **A** cu simbolul **%**.
- **b.** Scindați tabelul (Split Table) din document în două tabele, primul conținând doar antetul și următorul rând din tabelul inițial, iar celălalt conținând restul rândurilor din tabelul inițial. Distribuiți coloanele celui de al doilea tabel obținut, astfel încât acestea să aibă aceeași lățime.
- **c.** Utilizând forme adecvate, creați la finalul documentului o schemă având structura alăturată, apoi grupați formele, astfel încât ansamblul să fie tratat ca un singur obiect.

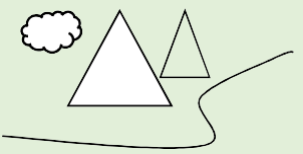

- **4.** Deschideţi fişierul **[comp\\_w](https://programare.top/comp_dig/comp_w.docx)**.
- **a.** Formataţi al doilea paragraf, astfel încât să fie urmat de un spaţiu de **21** de puncte (**0,74 cm**), iar textul conținut să fie scris cu două dimensiuni diferite ale fontului utilizat.
- **b.** Inserați imediat înaintea imaginii un paragraf nou, având conținutul următor, unde <<NA>> este înlocuit cu numărul de apariții ale grupului de litere **de**, căutat automat în întregul document, iar <<NT>> este înlocuit cu un câmp reprezentând numărul total de cuvinte din document, valoare care să se actualizeze automat: Apare de <<NA>> ori în documentul care are <<NT>> cuvinte
- **c.** Formatați tabelul, astfel încât, pentru fiecare celulă, distanța dintre conținutul acesteia și marginea de jos, respectiv față de marginea din stânga a celulei să fie de **1 cm** (**0.39"**).
- 5. Deschideţi fişierul **[comp\\_w](https://programare.top/comp_dig/comp_w.docx)**.
	- **a.** Formataţi ultimele două paragrafe aflate imediat înaintea imaginii, astfel încât să fie indentate la dreapta la **2 cm (0.79")**, iar textul acestora să fie evidențiat (highlight) cu câte o nuanță distinctă de verde.
	- **b.** Eliminați bordurile tabelului din document și realizați setările necesare astfel încât lățimea coloanelor acestuia să fie potrivită automat în funcție de conținut.
	- **c.** Modificați antetul (header) documentului, astfel încât pentru prima pagină acesta să aibă dimensiunea de **4 cm** (**1.58"**) și să conțină textul **Bacalaureat 2022**, iar pentru următoarele pagini acesta să aibă dimensiunea de **8 cm** (**3.15"**) și să conțină textul original.
- 6. Deschideţi fişierul **[comp\\_w](https://programare.top/comp_dig/comp_w.docx)**.
	- a. Formataţi al doilea și al treilea paragraf, astfel încât să fie precedate de câte un spaţiu de **30** de puncte (**1,12 cm**) și mutați imaginea din document între aceste paragrafe.
	- b. Inseraţi la finalul documentului un tabel cu două coloane și un număr corespunzător de rânduri, completând automat toate celulele de pe prima coloană, începând cu al doilea rând,cu toate numerele naturale din intervalul **[1,120]**, în ordine strict crescătoare. Completaţicelulele de pe primul rând cu valorile **Geoglife**, respectiv **Nazca**, și realizați setările necesare ca acest rând să apară automat la începutul fiecărei pagini care conține tabelul fiecărei pagini care conține tabelul.
	- c. Ștergeți automat, din tot documentul, grupul de litere mici **rel**.

### 7. Deschideți [comp\\_w](https://programare.top/comp_dig/comp_w.docx)

- a. Aplicați o numerotare de tip 01, 02, 03 tuturor paragrafelor aflate înaintea primei imagini din document, astfel încât după fiecare al treilea paragraf, numerotarea să reînceapă de la 01.
- b. Formatați tabelul astfel încât să aibă borduri exterioare trasate cu linie dublă, iar pentru fiecare celulă a tabelului, distanța dintre conținutul acesteia și marginea de sus a celulei, să fie de 1 cm (0.39")
- c. Utilizând forme adecvate, creați la finalul documentului o schemă logică având structura și conținutul alăturate, apoi grupați formele astfel încât ansamblul să fie tratat ca un singur obiect.

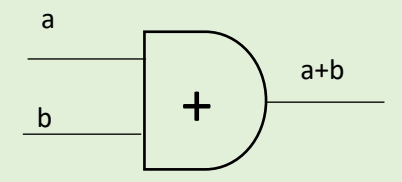

- 8. Deschideți fișierul [comp\\_w](https://programare.top/comp_dig/comp_w.docx).
	- a. Mutați primul paragraf imediat după imagine și formatați doar primul cuvânt al acestuia, astfel încât dimensiunea fontului utilizat să fie de 5 puncte.
	- b. Inserați la finalul documentului un tabel cu 150 de rânduri și 3 coloane. Completați celulele de pe primul rând cu valorile Scoarță, Carpetă respectiv Velință și realizați setările necesare ca acest rând să apară automat la începutul fiecărei pagini care conține tabelul
	- c. Modificați dimensiunea subsolului (footer) tuturor paginilor documentului la 4 cm (1.58") și stabiliți o orientare de tip Portret (Portrait) pentru acestea.
- 9. Deschideți [comp\\_w](https://programare.top/comp_dig/comp_w.docx)
	- a. Inserați între aș doilea și al treilea paragraf un paragraf nou, care conține simbolurile  $\forall$ ,  $\Pi$ , $\Sigma$  și cm este urmat de un spațiu de 30 de puncte (1.06 cm sau  $0.42"$ ).
	- b. Căutați automat grupul de litere **din** și scrieți imediat înaintea imaginii numărul de apariții ale acestuia în prima pagină, respectiv numărul de apariții în a doua pagină
	- c. Adăugați la finalul documentului, utilizând diacritice, un text decorativ, având conținutul **rășină fosilă – piatră semiprețioasă**, cu lățime (width) de 15 cm (5.91") și culoare de umplere obținută prin particularizarea modelului RGB astfel: Roșu (Red) 121, Verde (Green) 49 și albastru (Blue) 130.
- 10. Deschideti fișierul [comp\\_w](https://programare.top/comp_dig/comp_w.docx).
	- a. Formatați textul din celulele aflate în primul rând al tabelului astfel încât să fie scris cu font de dimensiune 16 puncte și toate cu litere mici.
	- b. Utilizând forme adecvate, creați la finalul documentului o schema logică având structura și conținutul de mai jos apoi grupați formele astfel încât ansamblul să fie tratat ca un singur obiect.

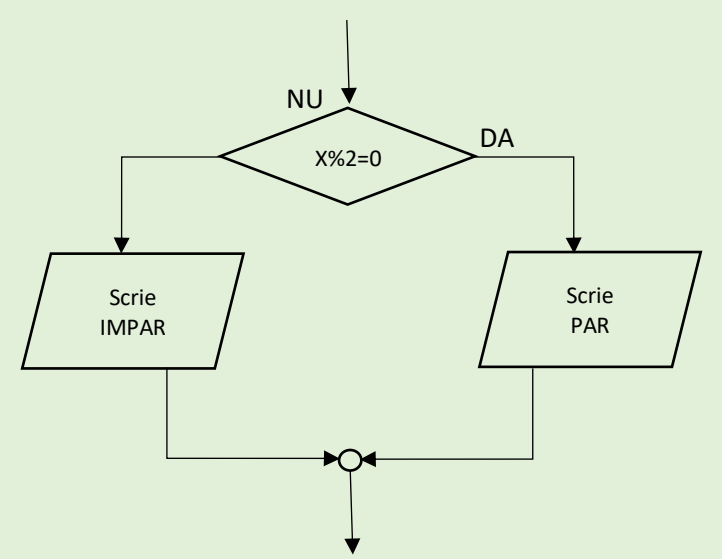

c. Formatați documentul astfel încât pentru fiecare pagină, subsolul (footer) sa aibă o înălțime de 3 cm (1.18") și să conțină numărul paginii curente precum și numărul total de pagini a documentului, care să se actualizeze automat.

- a. Formatați primele trei paragrafe astfel încât fiecare dintre acestea să aibă ca marcator imaginea din fișierul comp\_i și sa fie urmat de un spațiu de 20 de puncta (0,71 cm / 0,28").
- b. Ștergeți conținutul celulei aflate pe primul rând și pe prima coloană a tabelului și scindați această celulă (split) în alte două celule, plasate una sub alta.
- c. La finalul documentului inserați o reprezentare grafică SmartArt (Organigramă) de tip ierarhic cu structura si conținutul de mai jos, utilizând diacritice. Alegeți un stil umbrit pentru formele organigramei.

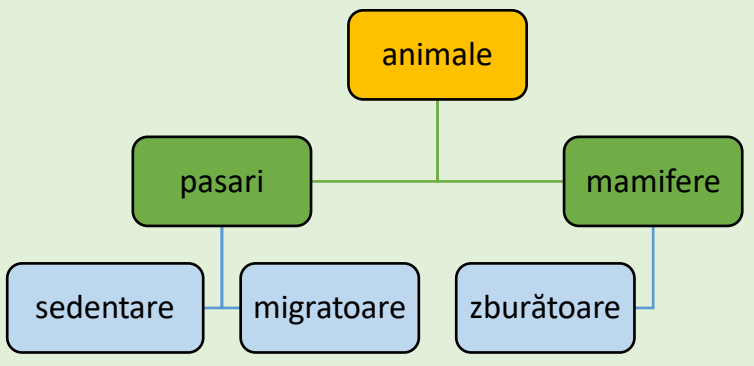

- a. Adăugați înainte de primul paragraf un text decorative de tip WordArt având conținutul **Filme premiate**, cu litere foarte spațiate (Very Loose) și o cale de tip arcadă
- b. Formatați tabelul aflat în document astfel încât toate rândurile acestuia să aibă aceeași înălțime iar conținutul celulelor sale să fie aliniat a dreapta, pe orizontală și sus pe vertical, în cadrul celulei
- c. Aplicați pe fiecare pagină a documentului un fundal de tip textură cu aspect de piatră și o bordură de culoare verde, cu linii doar pe laturile din dreapta și de jos a paginii.

- a. Formatați primele trei paragrafe din document astfel încât să aibă o numerotare cu litere grecești de tip  $\alpha, \beta, \gamma, \ldots$  și o spațiere între rândurile sale de exact 50 puncte (1,76 cm, 0,69")
- b. Modificați parametrii de vizualizare a imaginii din prima parte a documentului astfel încât să aibă o lățime (width) de 5 cm (1,96"), păstrând proporțiile și să fie încadrată de text pe toate cele patru laturi
- c. Inserați imediat înainte de tabelul din document un text decorative, dispus sub forma unui arc de cerc, având conținutul **Dulciurile sunt preferate de copii** si aplicați acestui text un font care ilustrează scrisul de mână.
- 14. Deschideti fișierul [comp\\_w](https://programare.top/comp_dig/comp_w.docx)
	- a. Formatați ultimele două paragrafe aflate imediat înainte primei imagini din document, astfel încât să fie indentate la dreapta la 2 cm (0,79") iar primul rând al acestora la 4 cm (1,58")
	- b. Rotiți la stânga cu 90<sup>0</sup>, prima imagine din document și formatați-o astfel încât să fie vizualizată numai în alb-negru
	- c. Utilizând forme adecvate, adăugați la finalul documentului o schemă având structura alăturată. Inserați în cercul din mijloc textul **linii de transport**, iar în cercurile exterioare textele **lemn, piatră**  respectiv **oțel**. Grupați formele astfel încât ansamblul să fie tratat ca un singur obiect. Stabiliți înălțimea (height) ansamblului la 10cm (3,94").

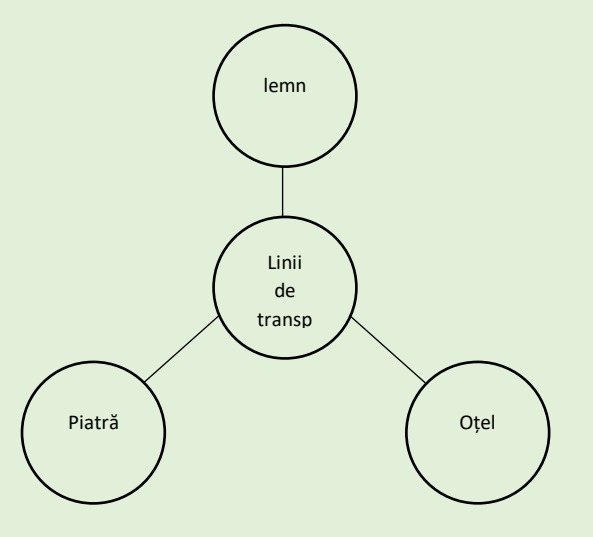

- a. Încadrați primul, respectiv ultimul cuvânt din primul paragraf în câte un chenar, alegeți pentru cele două chenare siluri diferite de borduri.
- b. Inserați în tabel, între capul de tabel și următorul rând, alte două rânduri noi, necompletate cu date și realizați setările necesare astfel încât toate rândurile tabelului să aibă aceeași înălțime.
- c. Realizați setările necesare pentru tipărirea în două exemplare a documentului apoi realizați o captură de ecran (Print Screen) care să cuprindă fereastra în care sunt vizibile aceste setări. Salvați imaginea obținută în format bitmap, sub numele doi.bmp în folderul de lucru.

- a. Formatați textul din primul paragraf, astfel încât să fie scris cu font **Comic Sans MS** sau **Avdira**, cuvintele să fie subliniate cu linie roșie iar spațiile dintre acestea să rămână fără subliniere
- b. Inserați la finalul documentului un tabel cu mai multe rânduri și două coloane. Completați celulele de pe primul rând cu valorile **Piesa** respectiv **Instrument** și realizați setările necesare ca acest rând să apară automat la începutul fiecărei pagini care conține tabelul. Stabiliți un număr corespunzător de rânduri din tabel, astfel încât să completați automat toate celulele din prima coloană, începând cu al doilea rând, cu seria numerelor naturale din intervalul [2017, 2217], utilizând un format adecvat pentru ca acestea să apară astfel: #2017, #2018, …., #2217.
- c. Înlocuiți automat în document grupul de litere **ele** cu grupul de cifre **2017**, anulând stilul cursiv (italic) al fontului utilizat în scrierea fiecăruia dintre aceste grupuri.

- a. Scrieți pe foaia de examen stilul fontului utilizat în scrierea textului din primul paragraf
- b. Realizați setările necesare pentru ca textul să fie afișat peste imagine
- c. Inserați la finalul documentului un tabel cu 50 de rânduri și 3 coloane și completați celulele de pe primul rând cu valorile AAA, BBB respectiv CCC
- d. Aplicați pe fundalul tuturor paginilor un efect de umplere cu aspect de marmură

- a. Precizați pe foaia de examen dacă în antetul documentului există sau nu o imagine
- b. Formatați textul din primele două paragrafe astfel încât să fie subliniate doar cuvintele
- c. Răsturnați pe verticală (Flip vertical) imaginea din document
- d. Formatați documentul astfel încât să aibă un efect de panoramare de 60% (Zoom)
- e. Ștergeți conținutul celulelor din prima coloană a tabelului apoi îmbinați-le (merge) și formatați celula rezultată astfel încât să aibă bordurile de culoare galbenă, fundal de culoare albastră și o lățime (width) de 4 cm (1.58")

# 19.Deschideți [comp\\_w](https://programare.top/comp_dig/comp_w.docx)

- a. Scrieți pe foaia de examen dimensiune în cm sau inch a marginii din stânga a paginilor documentului.
- b. Inserați înaintea primului paragraf o reprezentare grafică de tip țintă, cu structura și conținutul alăturate, poziționând textul în dreapta zonelor circulare, ca în figură. Alegeți pentru cele trei zone ale reprezentării culorile de fundal galben, portocaliu și violet.

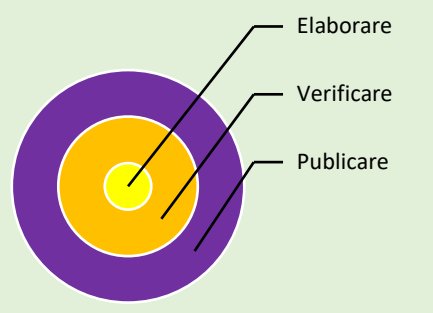

- c. Anulați numerotarea automată pentru paragrafele listei numerotate cu cifre  $(1., 2., ...)$
- d. Înlocuiți în tot documentul literele d si D cu simbolul &.
- e. Ștergeți tabelul aflat în document

- a. Precizați pe foaia de examen dacă documentul are trasată sau nu bordură
- b. Formatați primele două paragrafe, astfel încât să fie indentate la stânga la 2 cm (0.79") iar textul acestora să fie evidențiat (highlight) cu câte o nuanță distinctă de verde
- c. Inserați între al treilea și al patrulea paragraf data și reperele orare curente (ora și minutul), care să se actualizeze automat
- d. Formatați textul din primul paragraf aflat după imagine, astfel încât să fie scris cu stil cursiv (italic)
- e. Formatați tabelul, astfel încât toate coloanele acestuia să aibă aceeași lățime
- 21. Deschideti fișierul [comp\\_w](https://programare.top/comp_dig/comp_w.docx)
	- a. Scrieți pe foaia de examen numele aplicației utilizate pentru deschiderea acestui fișier
	- b. Încadrați ultimele două cuvinte din primul paragraf într-un chenar trasat cu linie simplă
	- c. Aplicați o numerotare de tip 01, 02, 03,… tuturor paragrafelor aflate înaintea primei imagini din document
	- d. Formatați tabelul astfel încât pentru fiecare celulă, distanța dintre conținutul acesteia și marginea de sus a celulei să fie de 2 cm (0,79")
	- e. Utilizând forma adecvate, creați la finalul documentului o schemă logică având structura și conținutul alăturate, apoi grupați formele, astfel încât ansamblul să fie tratat ca un singur obiect.

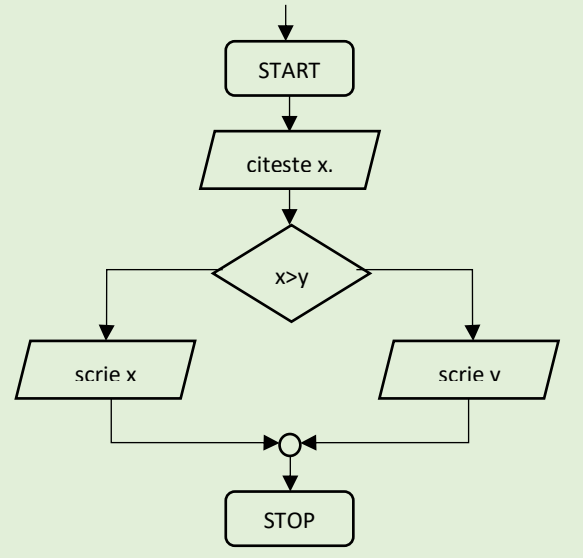

- a. Scrieți pe foaia de examen textul din subsolul (footer) documentului
- b. Formatați primul paragraf, astfel încât să fie urmat de un spațiu de 30 de puncte
- c. Inserați între al doilea și al treilea paragraf o linie care conține simbolurile  $\forall \Pi$  $\Sigma$
- d. Căutați automat grupul de litere **ale** și scrieți imediat înaintea imaginii numărul de apariții ale acestuia în document
- e. Adăugați la finalul documentului utilizând diacritice, un text decorativ având conținutul **Astăzi și mâine susținem proba!**, cu lățime (width) de 15 cm (5,91") și culoare obținută prin particularizarea modelului RGB astfel: Roșu (Red) 121, Verde (Green) 49 și Albastru (Blue) 130.

- a. Scrieți pe foaia de examen numărul de rânduri din antetul documentului
- b. Formatați numai primul paragraf, astfel încât spațierea dintre rândurile acestuia să fie fixata la exact 20 de puncte
- c. Formatați textul din paragrafele cuprinse între imagine și tabel astfel încât fiecare cuvânt să înceapă cu o majusculă iar celelalte litere să fie mici
- d. Adăugați după ultima coloană a tabelului alte două coloane noi, necompletate cu date
- e. Adăugați la finalul documentului un text decorativ având conținutul **Examen de Bacalaureat** cu litere foarte spațiate (Very Loose) și pe o cale de tip arcadă.

- a. Scrieți pe foia de examen numele fontului utilizat în primul paragraf al documentului
- b. Formatați textul din primele două paragrafe, astfel încât acesta să fie subliniat cu o linie dublă
- c. Inserați imediat înainte de tabel reperele orare curente cu un format care să precizeze ora, minutele și secundele, astfel încât acestea să se actualizeze automat.
- d. Inserați între primele două rânduri ale tabelului alte două rânduri noi, fără text.
- e. Realizați setările necesare pentru tipărirea în cinci exemplare a documentului, apoi realizați o captură de ecran (Print Screen) care să cuprindă fereastra în care sunt vizibile aceste setări. Adăugați imaginea la sfârșitul documentului.

- a. Scrieți pe foaia de examen conținutul antetului (header) documentului și numărul de rânduri din acesta.
- b. Formatați al doilea paragraf astfel încât acesta să fie precedat de un spațiu de 30 de punctee
- c. Scindați tabelul (Split Table) din document în două tabele, primul conținând doar primele două rânduri ale tabelului inițial iar celălalt conținând restul rândurilor din tabelul inițial
- d. Înlocuiți litere A și a din document cu simbolul  $\omega$  în paragrafele situate înainte de imagine
- e. Adăugați la finalul documentului o formă cu aspectul alăturat, în care inserați utilizând diacritice, textul **Învățământ obligatoriu** cu font **Courier**. Aplicați formei un efect de umplere cu model hașurat (Pattern) având unul din stilurile predefinite.

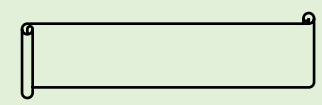

- a. Scrieți pe foaia de examen numărul de rânduri din antetul (header) documentului
- b. Formatați toate paragrafele aflate înaintea imaginii din document, astfel încât să aibă o numerotare de tip I, II, III, …
- c. Adăugați după ultima coloană a tabelului, două coloane noi, necompletate cu date
- d. Formatați documentul astfel încât să aibă un nivel de panoramare de 60%
- e. Aplicați pe fundalul tuturor paginilor, utilizând diacritice, textul inscripționat (Watermark) **Învățământ liceal** de dimensiune 54 de puncte, cu orientare orizontală

- a. Formatați primul paragraf astfel încât să fie aliniat la dreapta
- b. Utilizând simbolurile din fontul **Symbol,** inserați între primele două paragrafe o linie având următorul conținut: ♣◆♥◆
- c. Căutați automat grupul de litere **ele** și scrieți imediat înaintea imaginii numărul de apariții ale acestuia
- d. Adăugați la finalul documentului un text decorativ de tip **WordArt** având conținutul **Am examen!** cu litere foarte spațiate (Very Loose) și pe o cale de tip arcadă.

- a. Scrieți pe foaia de examen tipul de aliniere al celui de al doilea paragraf
- b. Utilizând fontul **Symbol,** inserați în antetul documentului simbolul  $\bullet$ .
- c. Modificați parametrii de vizualizare a imaginii astfel încât lățimea (width) să fie egală cu cea reală iar înălțimea (height) să fie 70% din înălțimea reală a imaginii
- d. Formatați tabelul astfel încât toate coloanele să aibă aceeași dimensiune
- e. Aplicați fiecărei pagini un fundal de tip **inscripționare imprimată (Watermark)**, cu textul **Bacalaureat**, orientat pe diagonala paginii.

- a. Formatați numai al doilea paragraf al documentului, astfel încât spațierea dintre rândurile acestuia să fie de 1,5 rânduri
- b. Formatați textul din primul paragraf aflat după imagine, astfel încât să aibă o dimensiune de 16 pt și să fie subliniat cu o linie cu parametrii impliciți
- c. Ștergeți conținutul tuturor celulelor din tabelul aflat în document
- d. Formatați toate paginile documentului aplicându-le o bordură artistică și un fundal de tip inscripționare imprimată (Watermark) cu imaginea din fișierul **[comp\\_i](https://programare.top/comp_dig/comp_i.jpg)** la scara 200%.

- a. Scrieți pe foaia de examen numele fontului utilizat în primul paragraf al documentului
- b. Formatați al doilea paragraf astfel încât spațierea dintre rândurile sale să fie de exact 50 pt.
- c. Modificați parametrii de vizualizare a imaginii din prima parte a documentului astfel încât aceasta să își păstreze proporțiile și să aibă o lățime (width) de 50% din lățimea reală
- d. Inserați **Procesare de texte**
- e. Realizați setările necesare pentru a căuta în document cuvântul **proba** astfel încât să fie găsite doar acele apariții în care cuvântul este complet și este scris numai cu litere mici. Realizați o captură de ecran (Print Screen) care să cuprindă fereastra în care sunt vizibile aceste setări și adăugați imaginea obținută la finalul documentului.
- 31.Deschideți fișierul [comp\\_w](https://programare.top/comp_dig/comp_w.docx).
	- a. Formatați primele două paragrafe ale documentului astfel încât să fie aliniate la dreapta
	- b. Formatați imaginea aflată în prima parte a documentului astfel încât textul să o încadreze în stil pătrat (Square)
	- c. Scindați ultima celulă (Split Cells) din ultima coloană a tabelului în șase celule, dispuse pe trei rânduri și două coloane. Textul conținut inițial în această celulă se plasează în oricare dintre celulele rezultate.
	- d. Formatați documentul astfel încât toate paginile acestuia să aibă borduri cu lățimea de **3 pt** numai la marginea din stânga și la marginea de jos și un raport al panoramării (zoom) de 50% în aspectul de pagină imprimată (Print Layout).